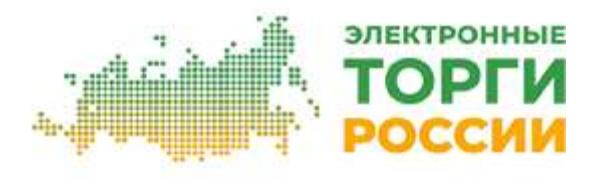

# **Инструкция по работе с планами закупки**

# Оглавление:

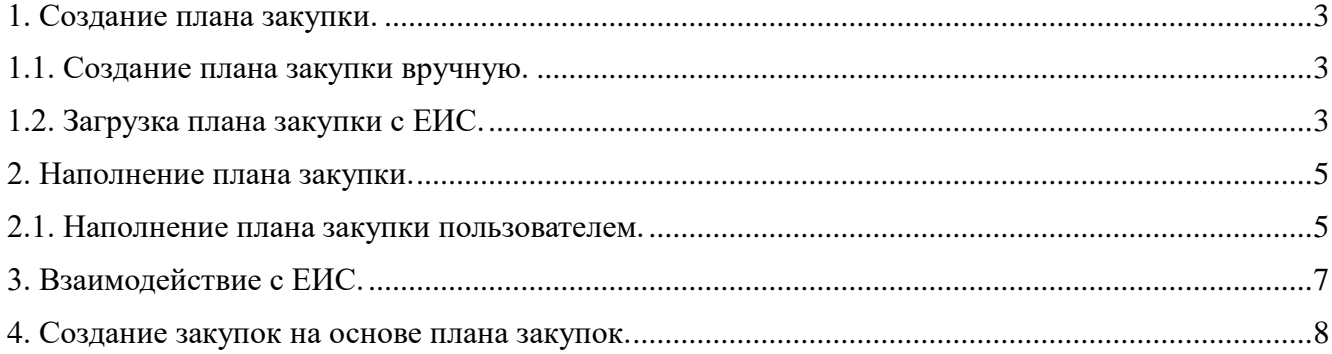

## <span id="page-2-0"></span>**1. Создание плана закупки.**

## **1.1. Создание плана закупки вручную.**

<span id="page-2-1"></span>Для работы с планами закупки необходимо открыть в карточке Организации вкладку «План закупки» (Рис.1).

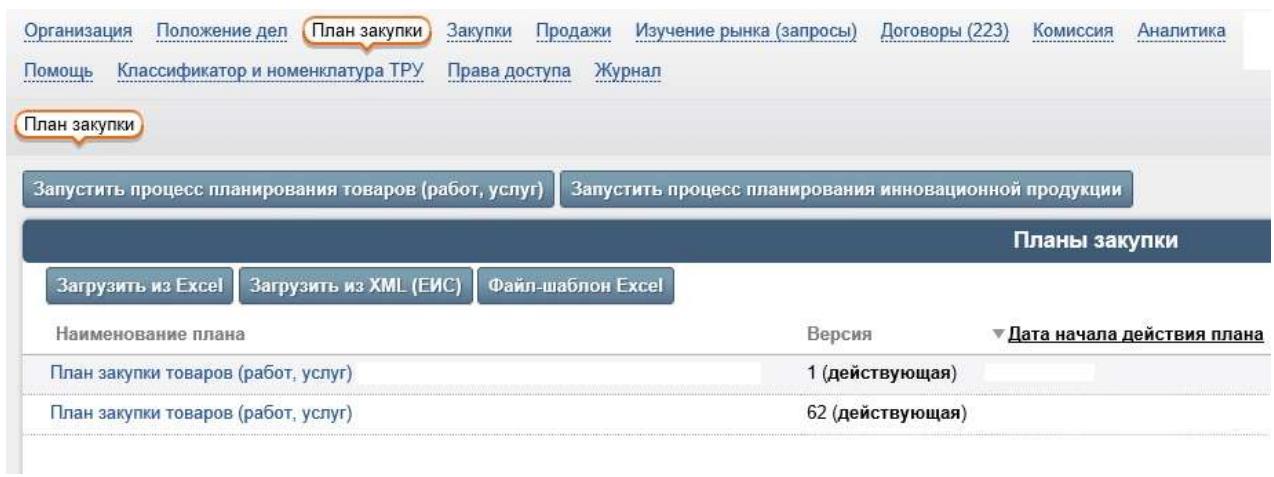

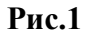

Для создания плана закупки необходимо в данной вкладке нажать на кнопку «Запустить процесс планирования товаров (работ, услуг)», после чего в открывшейся форме указать год, на который нужно создать план закупки, и нажать на кнопку «Запустить» (Рис. 2).

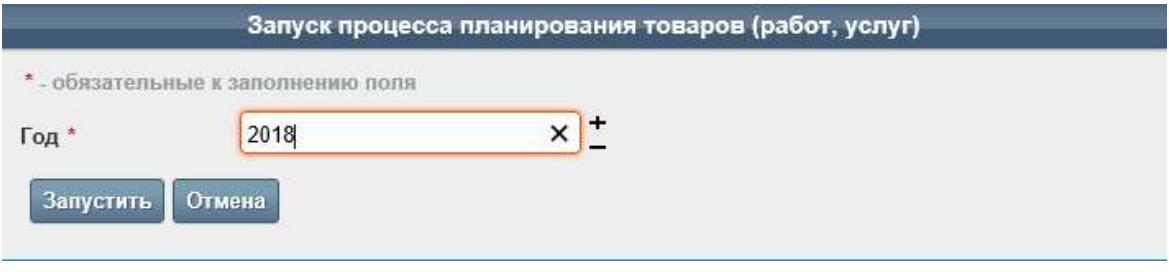

**Рис.2**

В результате в списке «Планы закупки» появится новый план закупки на указанный год.

## **1.2. Загрузка плана закупки с ЕИС.**

<span id="page-2-2"></span>В случае если у Заказчика уже сформирован план закупки в ЕИС, его можно загрузить в систему, и затем продолжить работу с ним непосредственно в системе. Для этого необходимо выгрузить план в виде XML-файла, а затем загрузить его.

Для выгрузки плана закупки в виде XML-файла, необходимо в ЕИС перейти в «Печатную форму» плана закупки (Рис.3).

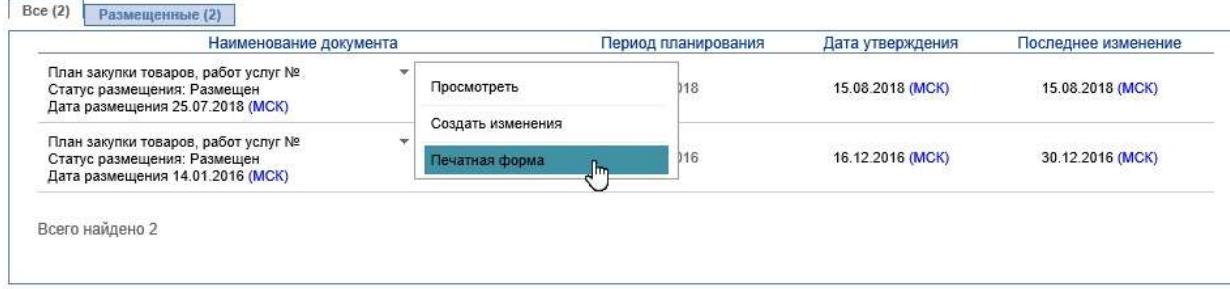

В появившемся окне перейдите на вкладку «В виде XML-файла» и нажмите на кнопку «Скачать в виде XML-файла» (Рис.4).

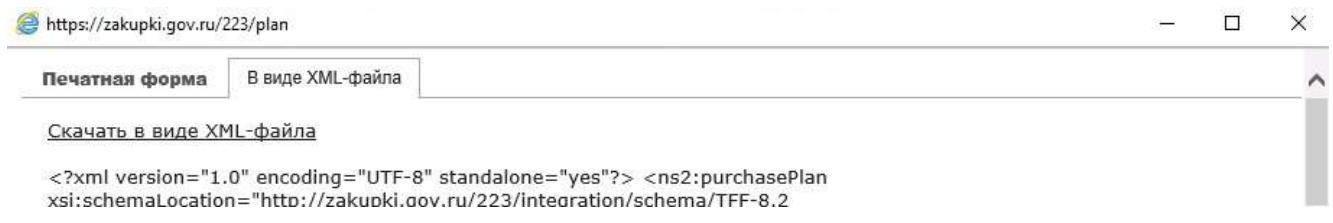

### **Рис.4**

Далее, в личном кабинете Заказчика на площадке, необходимо полученный XML-файл загрузить в систему с помощью действия «Загрузить из XML (ЕИС)» (Рис.1).

## **Обратите внимание!**

1. Перед загрузкой плана закупки из xml-файла в системе должны быть настроены все способы закупки, которые указаны в позициях загружаемого плана закупки (в т.ч. те способы, закупки которыми не проводятся в системе), а также настроены связи данных способов со способами из справочника способов закупки в ЕИС. Операции по настройке способов закупки и связей со способами закупки в ЕИС выполняет администратор системы (Оператор ЭТП).

2. Чтобы после загрузки плана закупки на площадку создавать закупки на основе позиций плана закупки, необходимо отправить план закупки в ЕИС в соответствии с п. 3 данной инструкции и там его опубликовать в качестве новой версии.

## <span id="page-4-0"></span>**2. Наполнение плана закупки.**

## **2.1. Наполнение плана закупки пользователем.**

<span id="page-4-1"></span>Для перехода в карточку плана закупки необходимо в списке «Планы закупки» кликнуть на ссылку в колонке «Наименование плана».

После создания план закупки находится в состоянии «Редактируется». В данном состоянии можно отредактировать общие положения плана закупки (блок «Общие положения», кнопка «Редактировать»), а также добавлять/редактировать/удалять позиции плана закупки, используя соответствующие кнопки и пиктограммы в блоке «Позиции плана закупки». При добавлении/редактировании позиции плана закупки откроется форма добавления/редактирования позиции плана закупки (Рис. 5).

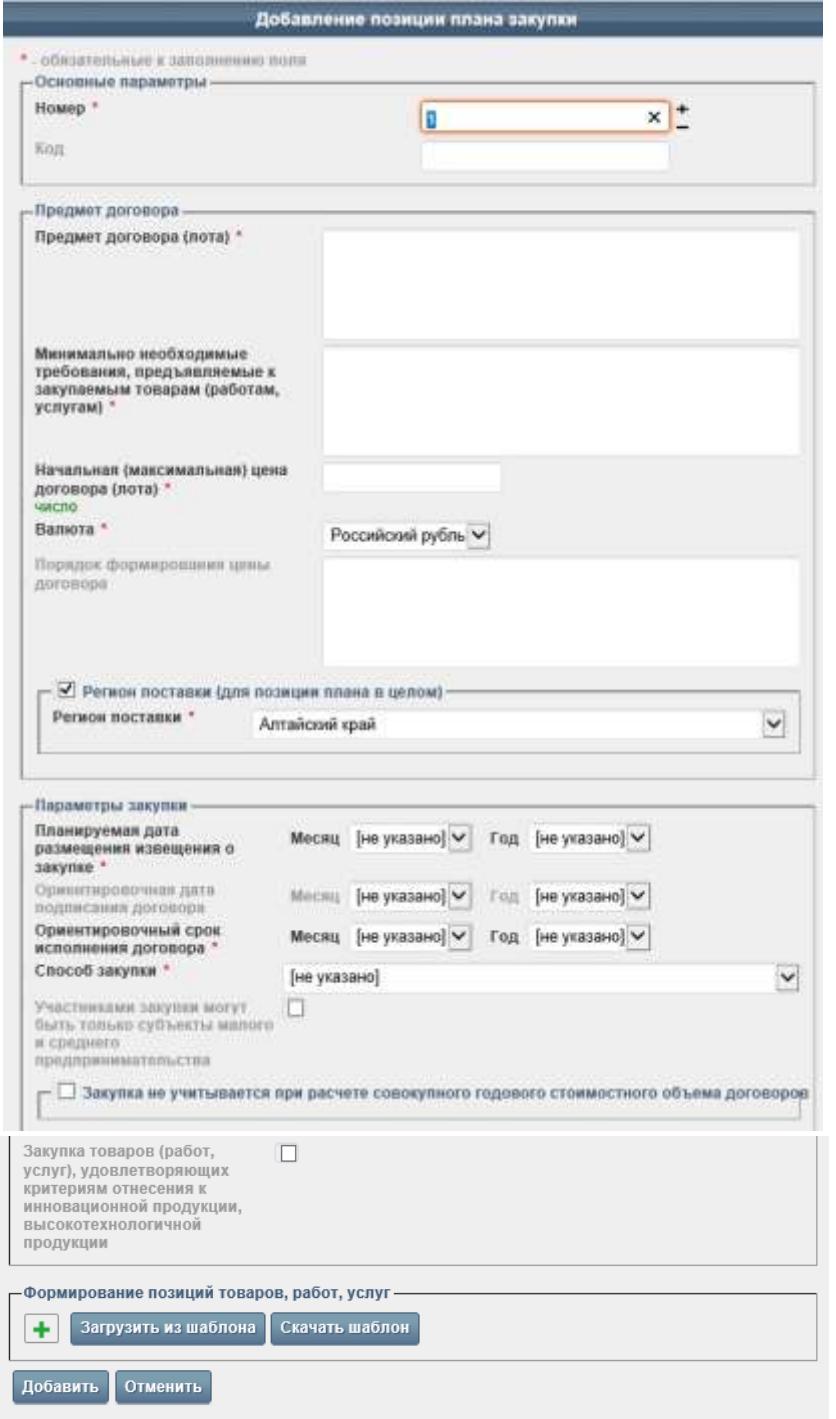

Для выбора значения поля «Способ закупки» в выпадающем списке выводятся актуальные для текущего Заказчика способы закупки из справочника Заказчика «Способы закупки».

На вкладке «Файлы» карточки плана закупки можно приложить к плану закупки любое количество файлов.

После создания и заполнения позиций плана закупки необходимо рассчитать показатели объема планируемых закупок товаров, работ, услуг. Для этого нажмите в карточке плана закупки на кнопку «Рассчитать».

Далее необходимо утвердить план закупки, нажав в карточке плана закупки на кнопку «Утвердить», при этом план закупки перейдет в состояние «Утвержден». В данном состоянии станут недоступны операции по редактированию общих положений плана закупки, добавлению/редактированию/удалению позиций плана закупки и добавлению/удалению файлов, приложенных к плану закупки на вкладке «Файлы».

Утвержденный план закупки при необходимости можно перевести в состояние «Редактируется» с помощью команды «Вернуть на доработку» в карточке плана закупки.

## **3. Взаимодействие с ЕИС.**

<span id="page-6-0"></span>В состояние «Утвержден» становится доступна вкладка «ЕИС» в карточке плана закупки (Рис.6).

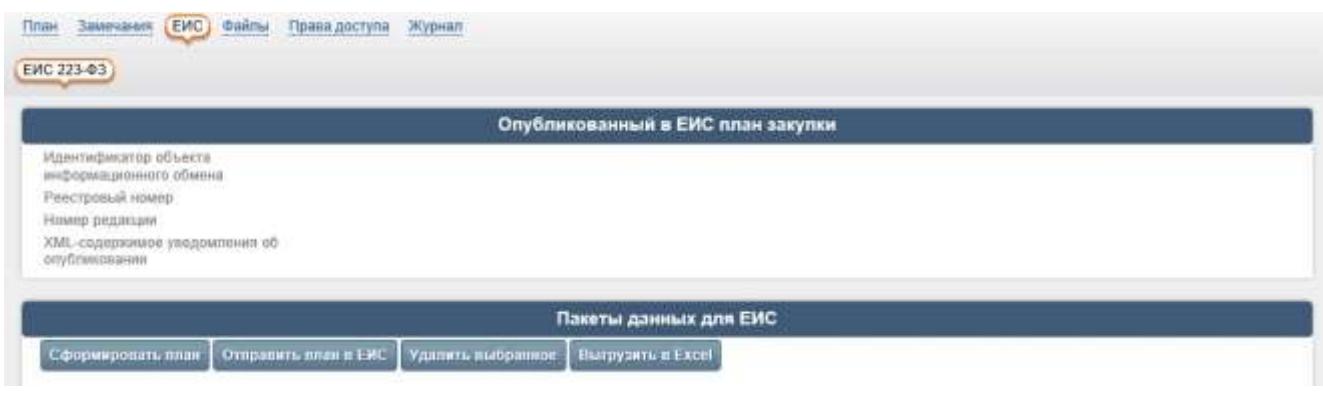

#### **Рис.6**

На вкладке «ЕИС» для плана закупки можно сформировать пакет данных для отправки в ЕИС. Отправленный в ЕИС пакет в зависимости от полученного системой ответа от ЕИС по данному пакету перейдет в одно из следующих состояний:

1. «ошибка при отправке в ЕИС» — система переводит пакет в данное состояние, если в ходе отправки пакета на сайт закупок возникли ошибки;

2. «ошибка при обработке в ЕИС» — система переводит пакет в данное состояние, если после отправки пакета в ЕИС система получила ответ от ЕИС, в котором сообщается об ошибке обработки пакета в ЕИС, т. е. данный пакет был отклонен ЕИС;

3. «успешно обработан в ЕИС» — система переводит пакет в данное состояние, если после отправки пакета в ЕИС система получила ответ от ЕИС, в котором сообщается об успешной обработке пакета.

Если пакет был успешно обработан в ЕИС, то после опубликования Заказчиком данного плана закупки в ЕИС система автоматически получит от ЕИС информацию о факте публикации плана закупки и его реестровый номер, после чего переведет пакет в состояние «опубликован в ЕИС». При этом реестровый номер плана закупки будет отображен в карточке плана закупки в блоке «Общие положения».

## **4. Создание закупок на основе плана закупок.**

<span id="page-7-0"></span>После утверждения плана закупки и его публикации в ЕИС можно создавать закупки (лоты закупки) на основе позиций утвержденного плана закупки. Для этого в карточке организации на вкладке «Закупки» необходимо использовать команду «Добавить из плана закупки»:

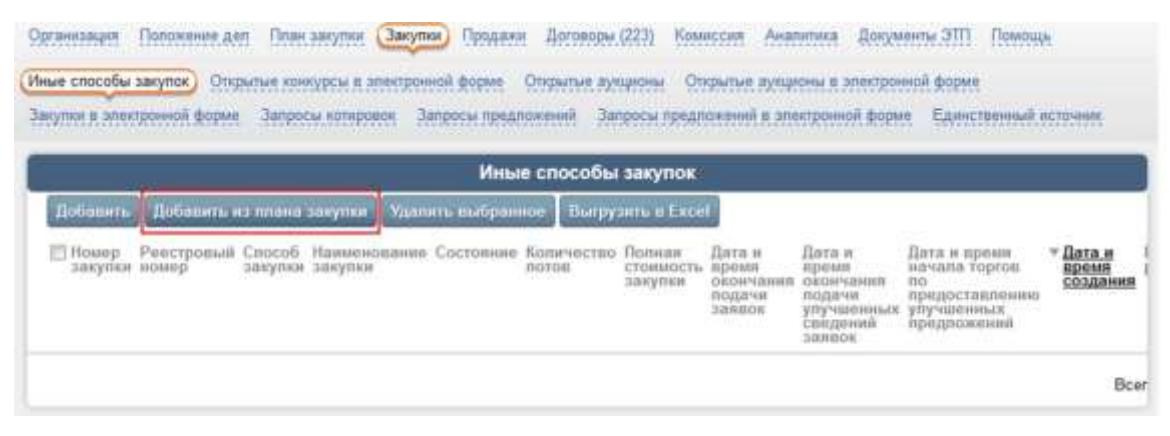

В открывшейся форме необходимо выбрать способ закупки, указать план закупки, выполнить поиск позиций плана закупки в выбранном плане закупки, у которых указан выбранный в данной форме способ закупки, после чего из результатов поиска выбрать позиции плана закупки, на основе которых в создаваемой закупке будут созданы лоты.

Обратите внимание, что в результат поиска позиций плана закупки не будут попадать те позиции, по которым уже были созданы лоты закупки.

Подробнее о создании и публикации закупки на торговой площадке смотрите в Руководстве по работе в закрытой части Организатора торгов (Заказчика).